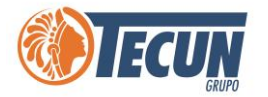

# **MANUAL DE ACCESO A SISTEMAS CADS Y PROGRAMAS PARA TRABAJAR**

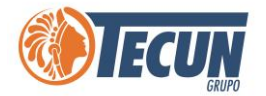

## Contenido

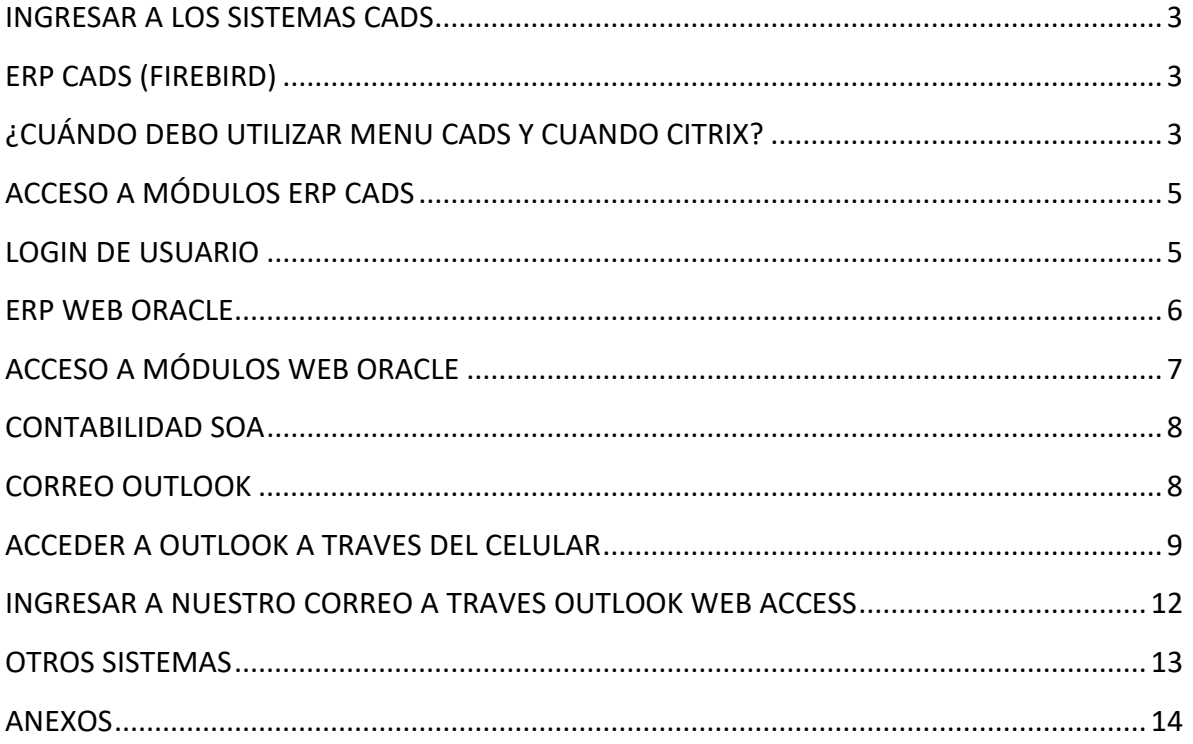

<span id="page-2-0"></span>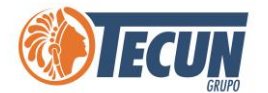

# **INGRESAR A LOS SISTEMAS CADS**

Ya sea que estemos trabajando desde casa en nuestro equipo personal o con el equipo de la oficina, debemos haber seguido los pasos anteriores para **conexión de la VPN y/o escritorio remoto.**

**Nota:** *Es importante tomar en cuenta que la velocidad y el funcionamiento de los sistemas a través de una VPN, depende del ancho de banda y saturación del internet de la ubicación donde se encuentre trabajando (ejemplo. En casa, hotel, fuera de la ciudad o fuera del país, etc.), si tiene muy saturado el internet los sistemas trabajaran más lentos o pueden presentar errores. Para verificar su velocidad y saturación de internet le recomendamos Ver el Manual de usuario Como verificar el internet y carga.*

*También tomar en cuenta que para utilizar los sistemas CADS se debe contar con la configuración y autorización de CADS, si no cuenta con los accesos debe solicitarlos a través de Soporte.*

Seguido de esto podemos comenzar a operar en los sistemas que utilizamos día a día para trabajar, a continuación, se mencionan los sistemas que comúnmente se operan:

### <span id="page-2-1"></span>**ERP CADS (FIREBIRD)**

Podemos acceder a los sistemas de ERP CADS, a través de Menú CADS o Citrix dependiendo de donde estamos operando.

### <span id="page-2-2"></span>**¿CUÁNDO DEBO UTILIZAR MENU CADS Y CUANDO CITRIX?**

- **Menu CADS:** únicamente cuando estemos trabando dentro de la red de Tecun Central Zona 9 o Didea Zona 9, directamente en las oficinas.

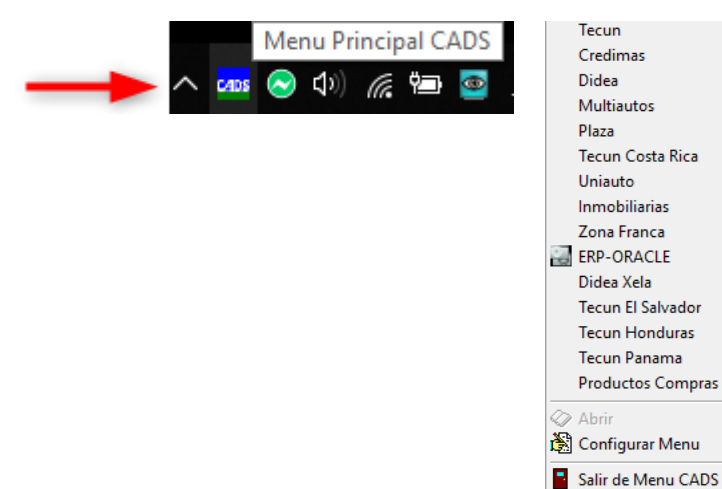

 $\blacktriangleright$ 

 $\overline{\phantom{a}}$ 

 $\ddot{\phantom{1}}$ 

 $\blacktriangleright$ 

 $\blacktriangleright$ 

 $\blacktriangleright$ 

 $\ddot{\phantom{1}}$ 

 $\blacktriangleright$ 

 $\blacktriangleright$ 

 $\blacktriangleright$ 

 $\blacktriangleright$ 

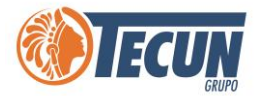

- **Citrix:** en cualquier instalación fuera de la Central debemos acceder a los sistemas ERP a través de Citrix y también cuando estemos conectados a la VPN.

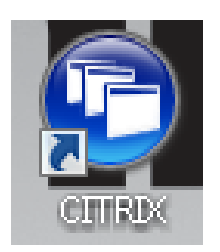

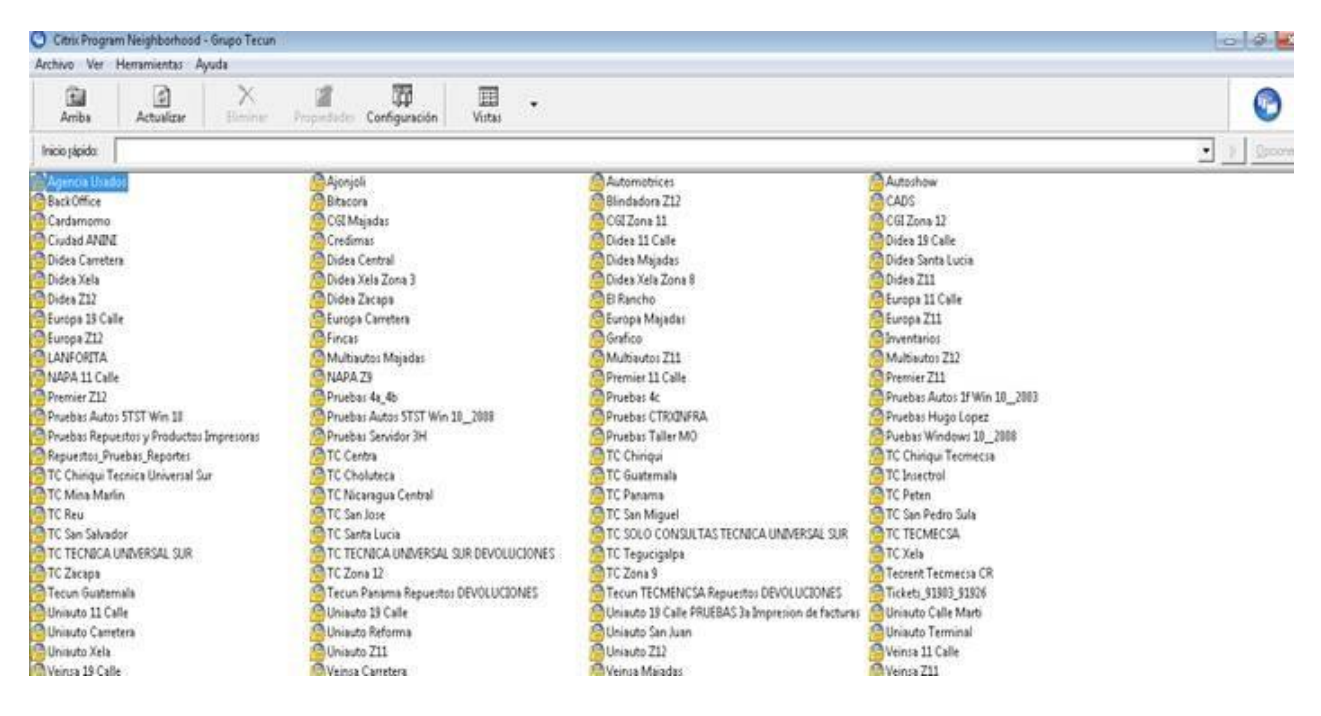

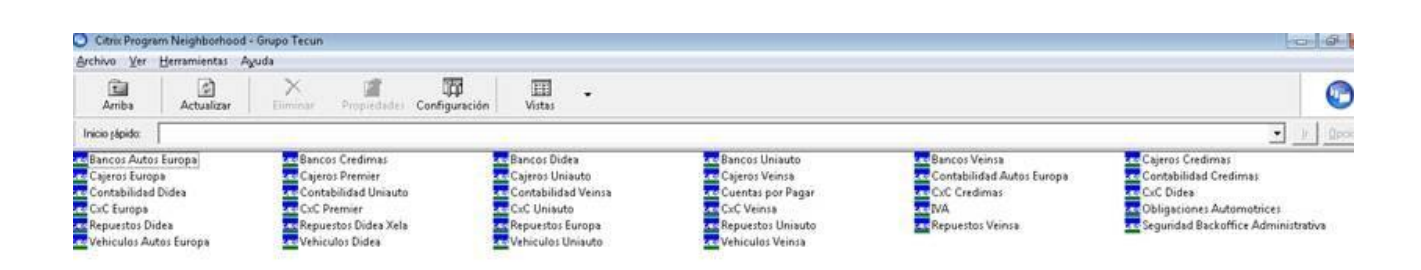

**Nota:** *tomar en cuenta que para poder utilizar Citrix se debe contar con la licencia y configuración necesaria, si no la tiene debe solicitarla a través de Soporte CADS.*

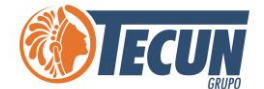

### <span id="page-4-0"></span>**ACCESO A MÓDULOS ERP CADS**

Según los accesos que tengamos podemos ingresar a los diferentes módulos para trabajar:

- Repuestos
- Productos
- Cotizaciones
- Vehículos
- Servicios
- Otros (para Tecun C.A.)

#### <span id="page-4-1"></span>**LOGIN DE USUARIO**

Es importante ingresar correctamente nuestro Usuario y Contraseña para acceder al módulo en el que vamos a operar.

- 1. **Usuario:** ingresar nombre de usuario que tenemos en el sistema ERP CADS
- 2. **Empresa:** seleccionar la empresa en la que vamos a operar
- 3. **Password:** ingresar contraseña que tenemos en el sistema ERP CADS

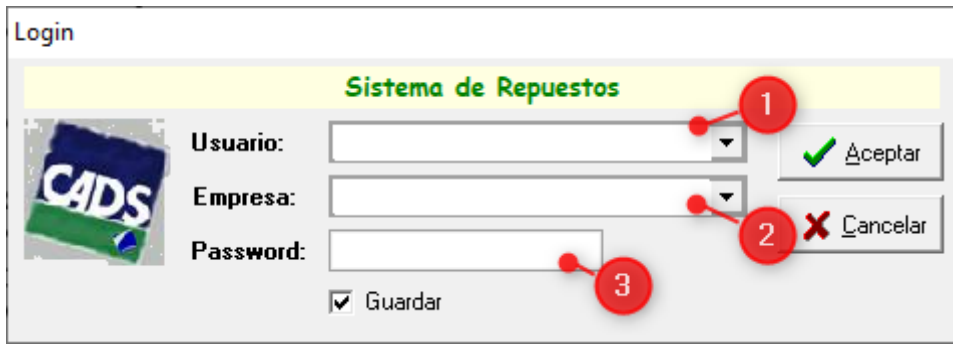

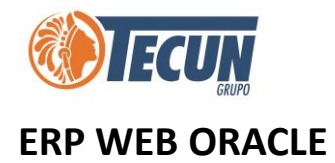

<span id="page-5-0"></span>- A través de nuestro navegador Google Chrome ingresando la dirección, debemos ingresar con nuestro usuario y contraseña, seleccionar empresa y sucursal y posteriormente ingresar al módulo en el que vamos a trabajar:

#### <http://gtapp/>

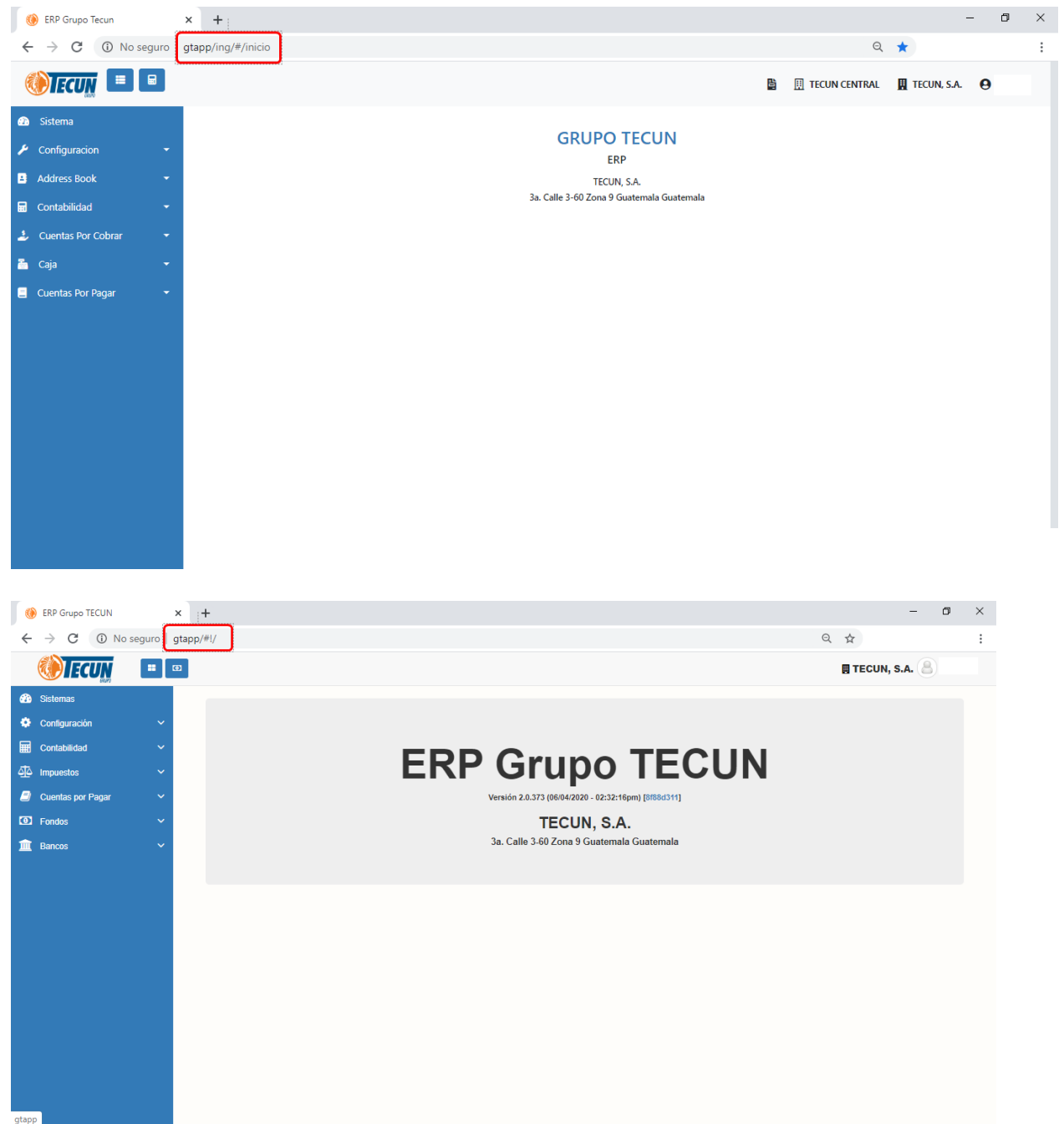

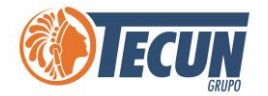

### <span id="page-6-0"></span>**ACCESO A MÓDULOS WEB ORACLE**

Según los accesos que tengamos podemos ingresar a los diferentes módulos para trabajar:

- Contabilidad Web
- Impuestos
- Cuentas por Pagar
- Fondos
- Bancos
- Cuentas por Cobrar
- Caja

Para obtener más información de la forma de ingreso y Manuales de cada módulo se puede consultar el siguiente link: <http://gtwiki/>

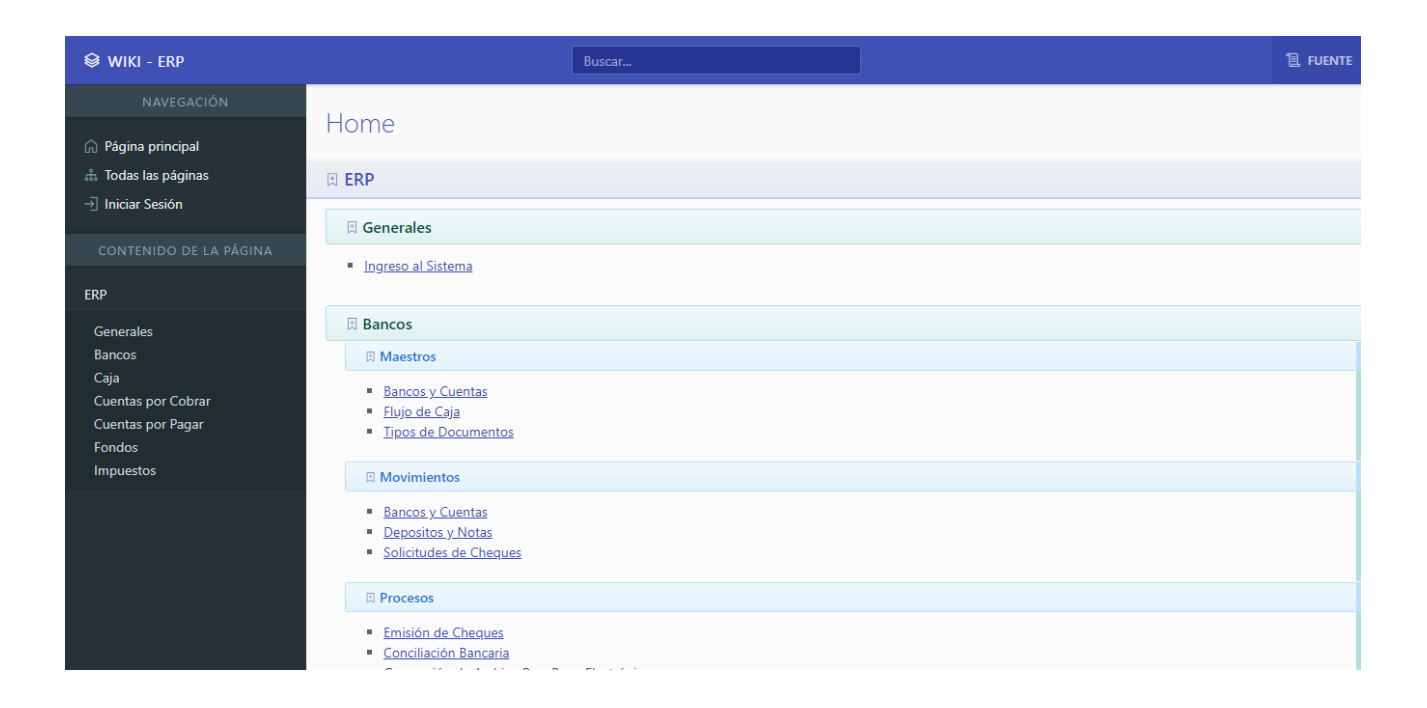

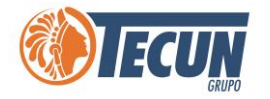

#### <span id="page-7-0"></span>**CONTABILIDAD SOA**

- A través del integrador de aplicaciones para poder ingresar a la contabilidad con nuestro usuario y contraseña acceder a la empresa que vamos a operar en la Contabilidad

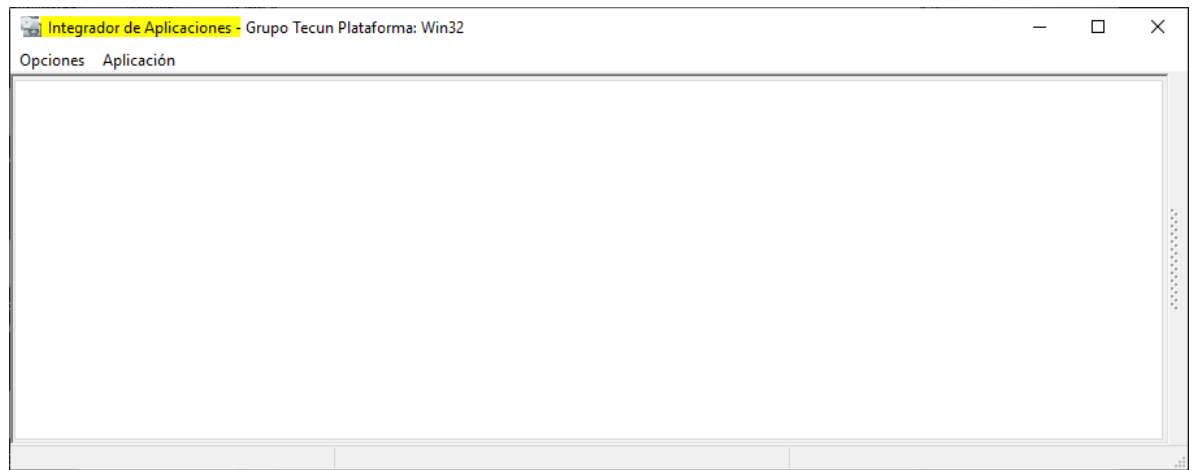

### <span id="page-7-1"></span>**CORREO OUTLOOK**

Si deseamos acceder a nuestro correo Empresarial, debemos hacerlo a través del

 $\overline{\mathsf{O}}$ 

programa Outlook, ya sea a través del icono desde la barra de tareas

**Nota:** *Es importante tomar en cuenta que si queremos acceder a nuestro correo empresarial desde el programa en la computadora y estamos fuera de la oficina o desde casa, debemos tener conectada la VPN. Ver Manual Acceso a VPN.*

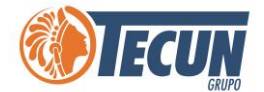

#### <span id="page-8-0"></span>**ACCEDER A OUTLOOK A TRAVES DEL CELULAR**

Para acceder a nuestro correo empresarial desde un dispositivo móvil debemos realizar lo siguiente:

#### **SISTEMAS ANDROID:**

Paso 1. Instalar la aplicación Outlook para Android desde Google Play Store y, a continuación, abrirla

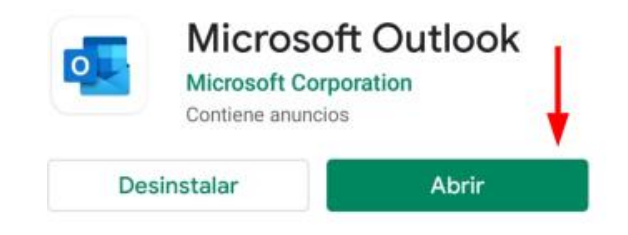

**Paso 2.** Pulsar Introducción si es la primera vez.

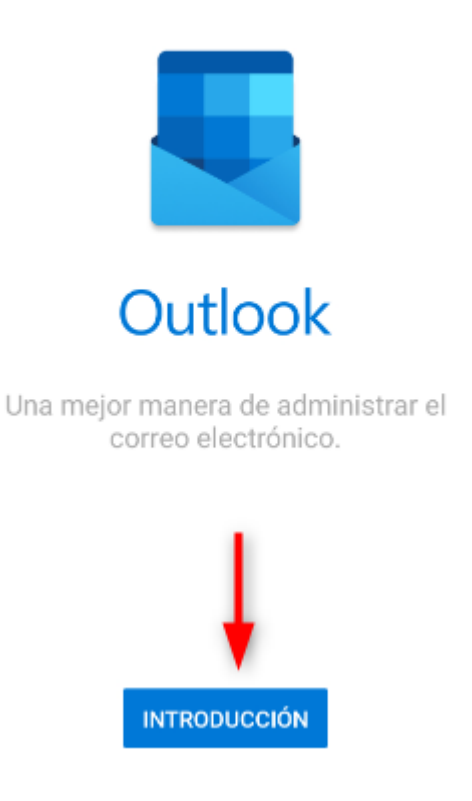

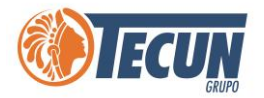

**Paso 3.** A continuación debemos vincular nuestra cuenta de correo empresarial, ingresar nuestro correo en el campo Dirección de correo electrónico, luego seleccionar continuar.

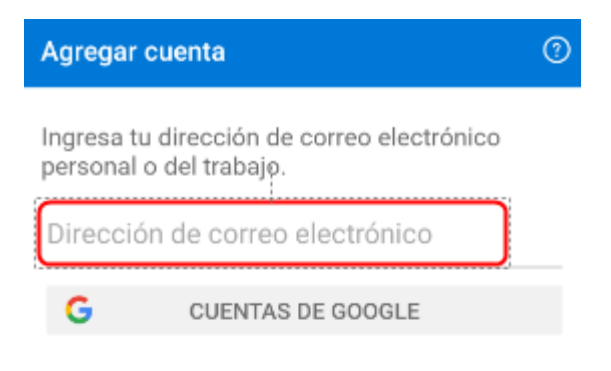

PRIVACIDAD Y TÉRMINOS

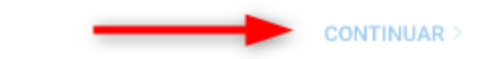

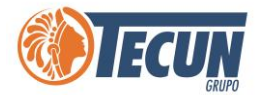

**Paso 4.** Nos solicita completemos la siguiente información como Contraseña, debemos colocar nuestra contraseña con la que accedemos a nuestro equipo del trabajo. Y una descripción opcional. Luego dar en el botón de la flecha para continuar.

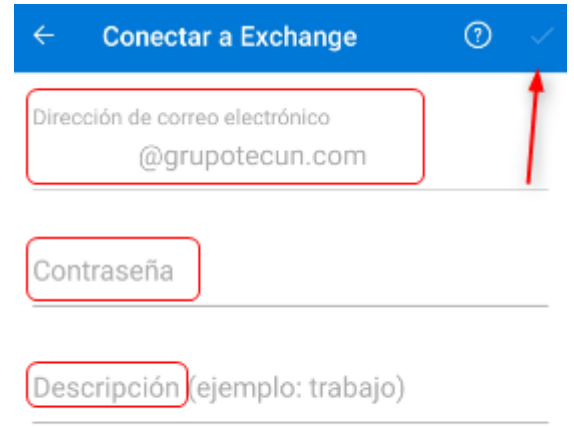

**Paso 5.** Omitir los siguientes pasos por el momento, y a continuacion ya estará configurado nuestra cuenta de correo empresarial para utilizarla desde el dispositivo móvil.

#### **SISTEMAS iOS:**

Paso 1. Descargar Outlook para iOS desde la App Store de iOS y, a continuación, abrirlo. El

 $\bullet$ icono tiene un aspecto similar al siguiente

**Paso 2.** Para agregar nuestra cuenta debemos ingresar dirección de correo electrónico completa y, después, pulsar Agregar cuenta

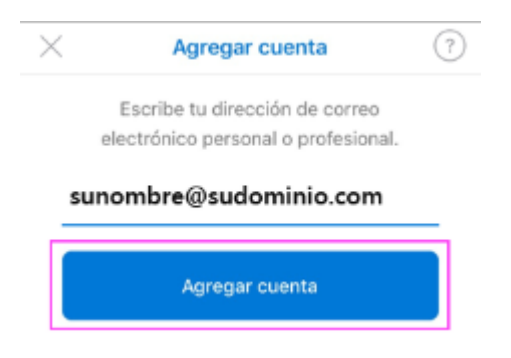

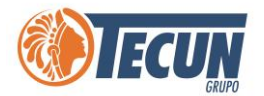

**Paso 3**. Ingresar contraseña que utilizamos para ingresar a nuestros equipos de trabajo y seleccionar iniciar sesión.

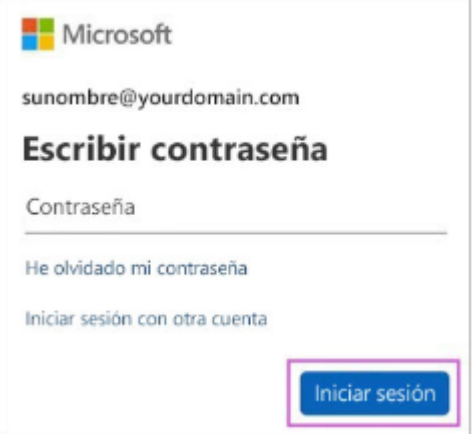

Paso 4. Desplazar por las características y a continuación ya estará configurado nuestra cuenta de correo empresarial para utilizarla desde el dispositivo móvil.

#### <span id="page-11-0"></span>**INGRESAR A NUESTRO CORREO A TRAVES OUTLOOK WEB ACCESS**

También podemos ingresar a nuestro correo empresarial a través de la web, cuando estemos utilizando otro dispositivo fuera de la oficina, por medio de Outlook Web Access, siguiendo el link:

<https://mail.grupotecun.com/owa>

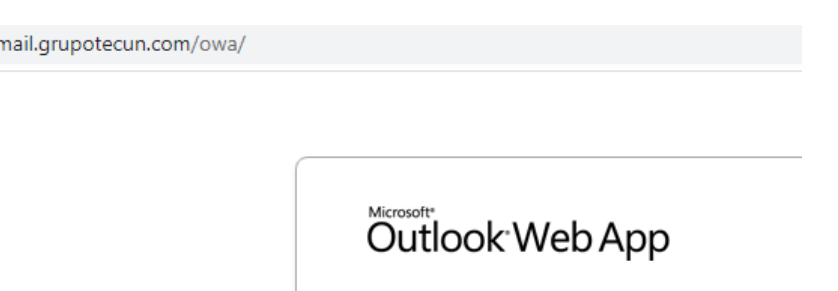

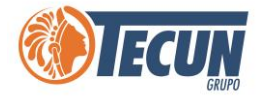

#### <span id="page-12-0"></span>**OTROS SISTEMAS**

También podemos ingresar a los demás sistemas en los que trabajemos según nuestras funciones:

- CRM (Autos)
- CRM (Tecrent)
- Altiris
- Power BI
- Correo electrónico Outlook
- Carpetas compartidas
- Cubos generados en Excel
- Dashboard de Datos

**Nota:** *Para acceder a cualquiera de nuestros sistemas cuando estamos de viaje o fuera del país, debe ser siempre a través de la VPN. Ver Manual Acceso a VPN.*

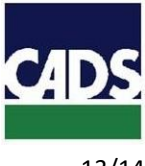

<span id="page-13-0"></span>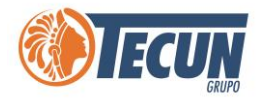

## **ANEXOS**

#### **CONTACTO SERVICE DESK DE CADS**

- **Teléfono:** (502) 2328-8865; Ext. 1640
- **Correo Electrónico:** soporte@grupotecun.com

**Horario de Atención:** lunes a viernes 7:00 a.m. a 19:00 p.m. horas, sábado 8:00 a.m. a 12:00 p.m. horas